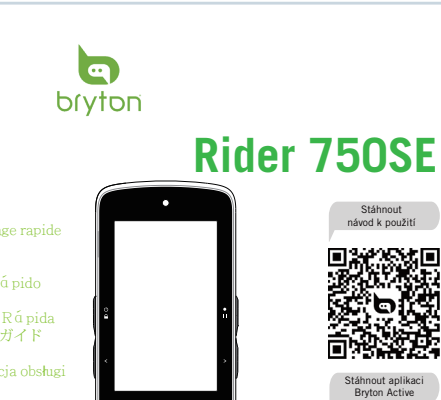

 $\overline{\mathbf{a}}$ 

Bryton www.brytonsport.com

**b** brytor

Kurzanleitungen Guide de démarrage rapide Snelstartgidsen Guida rapida Guías de inicio rápido 빠른 시작 설명서 Guias de Consulta Rápida クイックスタートガイド 快速入門手冊 Skrócona instrukcja obsługi

ychlý návod

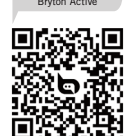

## **Začínáme**

## CZ<sup>1</sup>

**Funkce tlačítek** 

**A ZAPNUTI/ZAMEK (6 Q ): Stisknutim zarizeni zapnete. Dlouhym stisknutim zarizeni zyprete. Krátkým stiskem odemknete / zamknete obrazovku.<br>
STERÁNKA NAHORU (< ): Stiskněte pro přechod na další stránku vlevo.<br>
GZÁZNAM /PAU** 

### **Restart zařízení**

Stisk ( $O \cap / 2$  + 1 / > ) ve stejný okamžik restartuje zařízení

### **Začínáme**

Před prvním použitím zařízení nabijejte alespoň 4 hodiny a ujistěte se, že je firmware<br>zařízení aktuální\*. Nejprve 1. stiskněte O pro zapnutí. 2. Procházejte seznamem a vyberte<br>jazyk zobrazení. 3. Vyberte měrné jednotky. 4 signály. Stav signálů GPS můžete zobrazit na displeji nebo v rychlém stavu. **5.** Po nalezení<br>signálu GPS \*( Mi→ Mi),zvolte profil pro zahájení jízdy v režimu volné jízdy. **6.** Pro záznam stiskněte • **11** 

\*Zkontrolujte a aktualizujte firmware prostřednictvím aplikace Bryton Active. \*Pro získání signálu GPS umožněte viditelnost na otevřenou oblohu, ve venkovním prostředí.

### **Synchronizace dat**

Synchronizace dat do/z aplikace Bryton Active Díky připojení Bluetooth může váš počítač nahrávat trasy, stahovat plánované cesty a aktualizovat firmware prostřednictvím aplikace Bryton Active.Před první synchronizací dat je nutné přidat zařízení do účtu Bryton Active.

Pro přidání. 1. Zaregistrujte se / přihlaste se ke svému účtu v aplikaci Bryton Active. 2.<br>Přejděte do "Nastavení" a kliknutím na "+" přidejte nové zařízení do svého účtu. 3. Vyberte<br>zařízení a klepnutím na "Yes" (Ano) při zařízení je nyní úspěšně spárováno s aplikací Bryton Active. **5.** Klepnutím na ikonu zařízení zahájíte synchronizaci aktivity. Můžete také povolit funkci "Automatická synchronizace stopy

**Nahrávání / sdílení tras přes USB**<br>1. Připojte zařízení k počítači pomocí dodaného kabelu USB. **2.** Vyberte fit soubory ze<br>složky Bryton -> Actives v zařízení. **3.** Nahrajte soubory na stránky brytonactive.com a oblíbené tréninkové weby včetně STRAVA, TrainingPeaks, Endomondo, Map My Ride, Fit track a mnoho dalších.

# **Předem nahrané mapy**<br>Rider 750 SE obsahuje předinstalované regionální mapy. Pokud požadovaný region není<br>předinstalován, můžete si jej stáhnout sami. Mapy můžete spravovat prostřednictvím<br>nástroje Bryton Update Tool a apl

**Navigace**

S kompletními navigačními funkcemi modelu Rider 750 SE můžete vždy zůstat v bezpečí

na naplánovaných trasách a už nikdy se neztratiť<br>**1.** Na úvodní stránce vyberte možnost Navigace と2. Zvolte �a pomalu a zřetelně<br>vyslovte svůj cíl. Cíl můžete také ručně připnout na mapu. 3. Výsledky vyhledávání místa<br>se

## **Sledování trasy**

Rider 750 SE nabízí 3 způsoby vytváření tras. **1.** Plánování cesty prostřednictvím aplikace Bryton Active. **2.** Importování souborů GPX s trasami prostřednictvím aplikace Bryton Active. **3.** Automatická synchronizace tras ze Strava, Komoot a RideWithGPS..

### **Plánování cesty přes aplikaci Bryton Active**

**1.** V aplikaci Bryton Active App vyberte "Course" >"My Route">"Plan Trip" a nastavte výchozí a cílový bod klepnutím na mapu nebo zadáním adresy do vyhledávacího řádku. **2.**<br>Po dokončení plánování uložte naplánovanou cestu do "My Route" klepnutím na "Save"<br>(Uložit). **3.** Přejděte na "My Route" a klepněte n zařízení. **4.** V hlavní nabídce zařízení přejděte na "Course" (Trasa) > "Route" (Trasa).<br>Vyhledejte trasu a klepnutím na⊙ji začněte sledovat.

**Import souborů tras GPX prostřednictvím aplikace Bryton Active App**<br>1. Stáhněte si trasy ve formátu GPX les z jakéhokoli jiného zdroje. 2. Vyberte možnost<br>"Open in Active" (pro iOS) nebo "Open les with Bryton Active App" "Course" (Trasa) > "My Route" (Moje trasa). v aplikaci Bryton Active App. **4.** Zde si můžete<br>prohlédnout trasy importované do aplikace App. 5. Kliknutím na " ••• " je stáhnete do<br>zařízení. **6.** V hlavní nabídce zařízení př trasu a klepnutím na  $\odot$  ji začněte sledovat.

**Automatická synchronizace tras ze Stravy, Komootu a RideWithGPS**<br>1. V aplikaci Bryton Active vyberte "Course" > "My Route" > "3rd party account link". **2.**<br>Povolte automatickou synchronizaci STRAVA/Komoot/.... 3. Po povol

**Popis ikon**

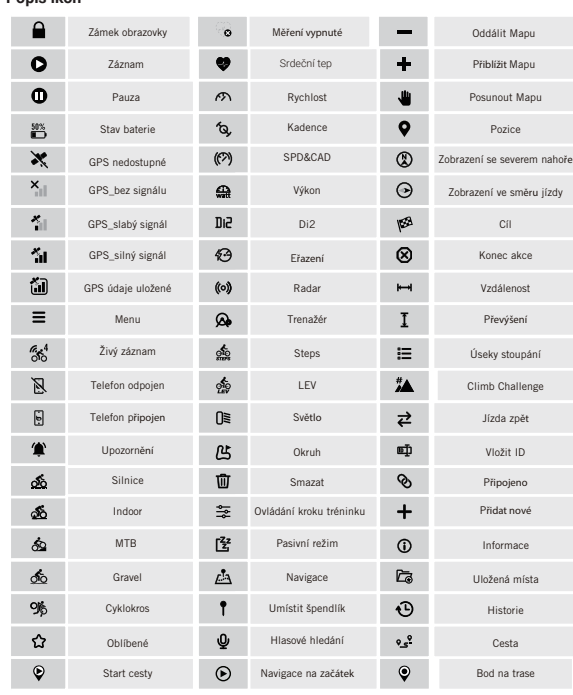

### Poznámka:

● Video návod najdete na adrese www.brytonsport.com > (Menu) > Support > Tutorial.

● Uživatelskou příručku naleznete na adrese www.brytonsport.com > (Menu) > Support > Download > Manual > User Manuals.